The Virginia Learning Center

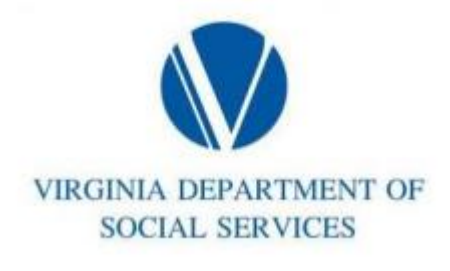

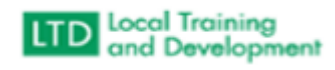

How to Run an Organizational Report

Must be in External to run report Click on Administer > System > Reporting > Reports Console Type Organization in the search text Select Organization Listing Click Select Type Social Services External in Organization box Select VDSS-Dept of Social Services – External Entities Click include sub-organizations Click on Run Report Click on **next** to Table Check/Uncheck the Columns you want to show/Hide Hit OK

Export to Excel Top Right